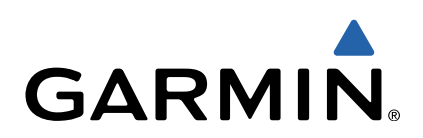

# fēnix™ Gebruikershandleiding

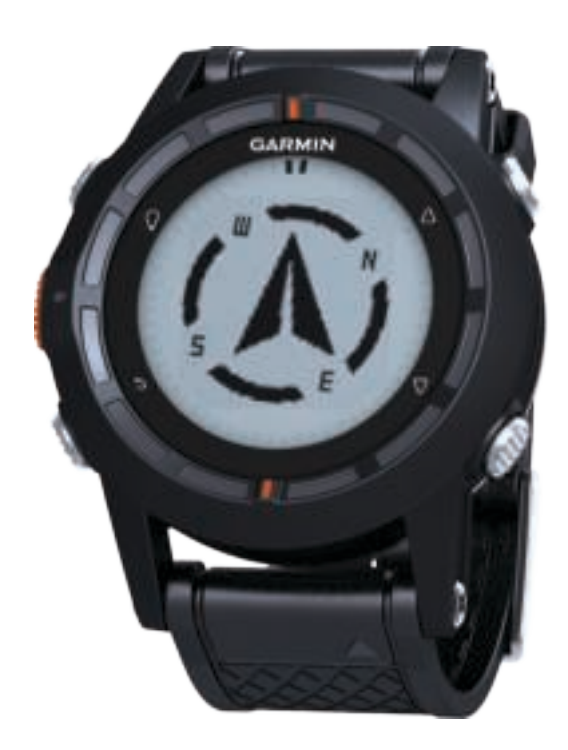

Alle rechten voorbehouden. Volgens copyrightwetgeving mag deze handleiding niet in zijn geheel of gedeeltelijk worden gekopieerd zonder schriftelijke toestemming van Garmin. Garmin behoudt zich het recht voor om haar producten te wijzigen of verbeteren en om wijzigingen aan te brengen in de inhoud van deze handleiding zonder de verplichting te dragen personen of organisaties over dergelijke wijzigingen of verbeteringen te informeren. Ga naar www.garmin.com voor de nieuwste updates en aanvullende informatie over het gebruik van dit product.

Garmin<sup>®</sup>, het Garmin-logo en TracBack<sup>®</sup> zijn handelsmerken van Garmin Ltd. of haar dochtermaatschappijen, geregistreerd in de Verenigde Staten en andere landen. ANT+™, BaseCamp™, chirp™, fēnix™, Garmin Connect™, GSC™, en tempe™ zijn handelsmerken van Garmin Ltd. of haar dochtermaatschappijen. Deze handelsmerken mogen niet worden gebruikt zonder de uitdrukkelijke toestemming van Garmin.

Het merk en de logo's van Bluetooth® zijn eigendom van Bluetooth SIG, Inc. en voor het gebruik van deze merknaam door Garmin is een licentie verkregen. Mac<sup>®</sup> is een geregistreerd handelsmerk van Apple Computer, Inc. Windows® is een geregistreerd handelsmerk van Microsoft Corporation in de Verenigde Staten en andere landen. Overige handelsmerken en merknamen zijn het eigendom van hun respectieve eigenaars.

# Inhoudsopgave

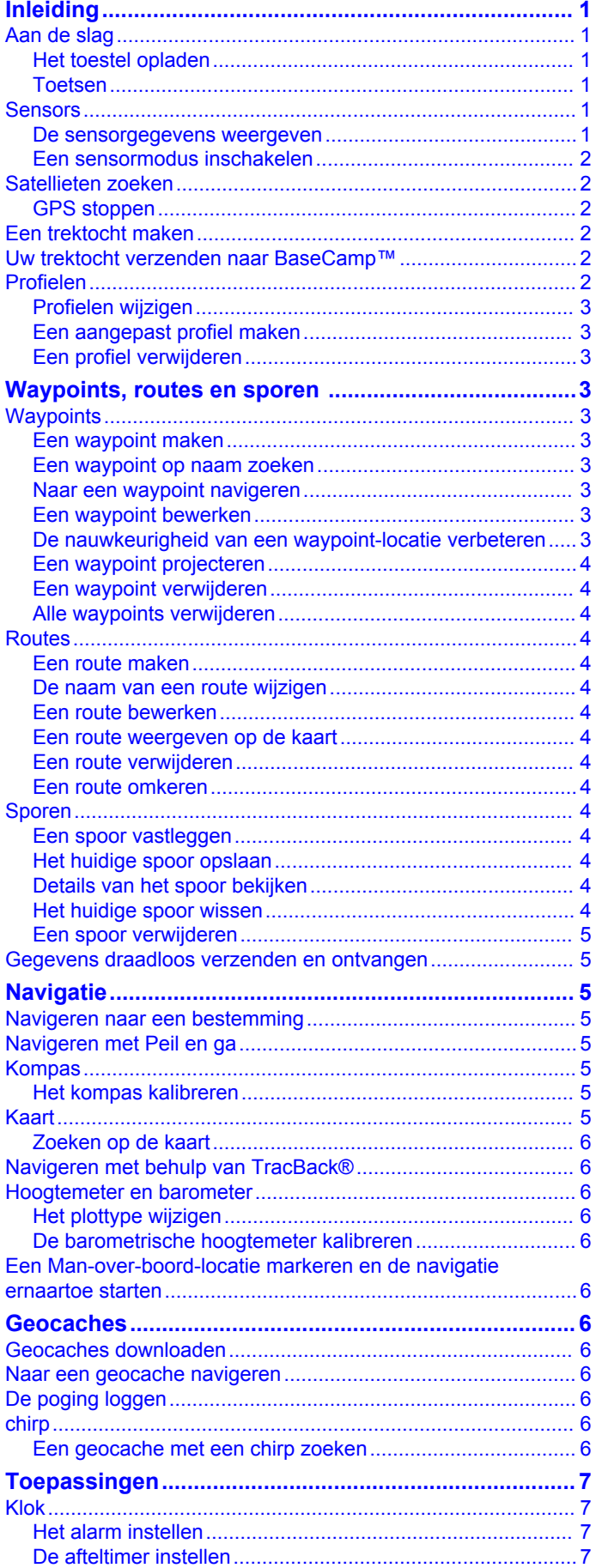

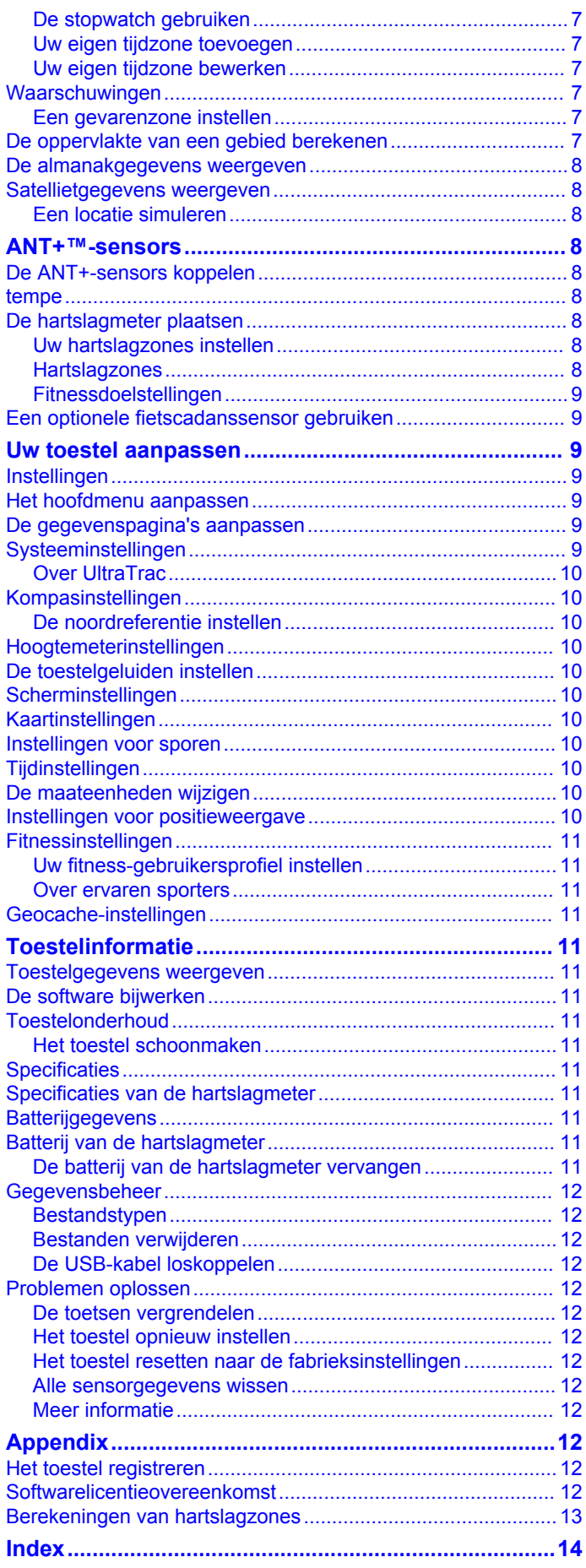

# **Inleiding**

# **Toetsen**

#### **WAARSCHUWING**

Raadpleeg altijd een arts voordat u een trainingsprogramma begint of wijzigt.

Lees de gids *Belangrijke veiligheids- en productinformatie* in de verpakking voor productwaarschuwingen en andere belangrijke informatie.

# **Aan de slag**

Als u het toestel voor de eerste keer gebruikt, voer dan onderstaande taken uit om het toestel in te stellen en vertrouwd te raken met de basisfuncties.

- **1** Laad het toestel op (pagina 1).
- **2** Registreer het toestel (pagina 12).
- **3** Ontdek de sensorgegevens en -modi (pagina 1).
- **4** Ontvang satellietsignalen (pagina 4).
- **5** Maak een trektocht (pagina 2).
- **6** Maak een waypoint (pagina 3).

### **Het toestel opladen**

#### *KENNISGEVING*

Om roestvorming te voorkomen, dient u alle contactpunten en de directe omgeving ervan droog te maken alvorens het toestel op te laden of op een computer aan te sluiten.

Het toestel wordt van stroom voorzien met een ingebouwde lithium-ionbatterij die u kunt opladen via een standaard stopcontact of een USB-poort op uw computer.

- **1** Steek het USB-uiteinde van de kabel in de netadapter of in de USB-poort van een computer.
- **2** Steek de netadapter in een stopcontact.
- **3** Breng de uitsparing aan de linkerzijde van het toestel op één lijn met de linkerzijde van de batterijlader  $\mathbb O$ .

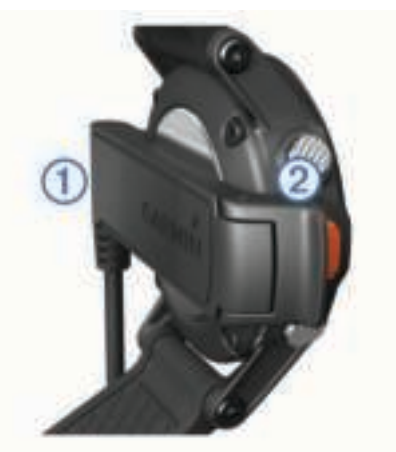

- **4** Breng de contactpunten aan de achterzijde van het toestel op één lijn met de scharnierkant van de lader 2. Als u het toestel op een voedingsbron aansluit, wordt het toestel ingeschakeld.
- **5** Laad het toestel volledig op.

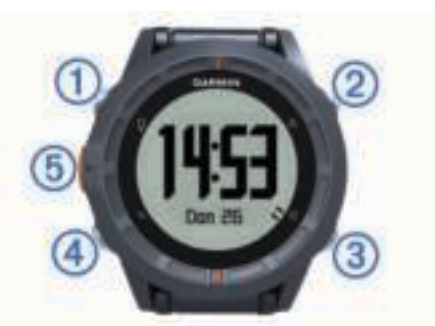

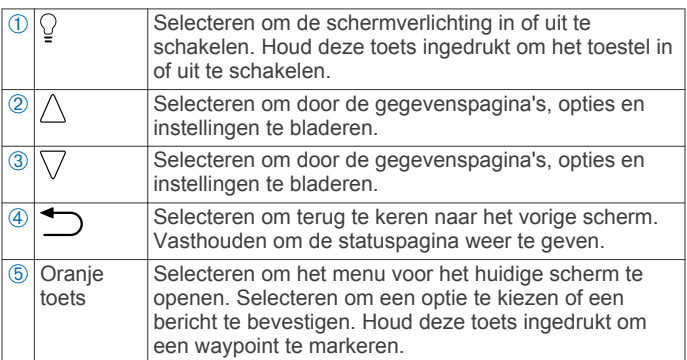

#### *De statuspagina weergeven*

U kunt snel naar deze pagina overschakelen om het tijdstip van de dag, levensduur van de batterij en informatie over de GPSstatus op een andere pagina weer te geven.

Houd  $\supseteq$  ingedrukt.

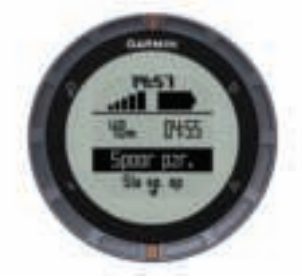

#### *De pijltoetsen aanpassen*

U kunt de functie voor het ingedrukt houden van  $\triangle$  en  $\nabla$ aanpassen. Deze aanpassing wordt opgeslagen in het actieve profiel (pagina 2). Als bijvoorbeeld het profiel Maritiem actief is, kunt u de functie voor het ingedrukt houden van  $\triangle$ aanpassen zodat de locatie van een man overboord (MOB) wordt gemarkeerd.

- **1** Selecteer de **Oranje** toets.
- **2** Selecteer **Stel in** > **Systeem** > **Toetsen ingedrukt houden**.
- **3** Selecteer **Omhoog ingedrukt houden** of **Omlaag ingedrukt houden**.
- **4** Selecteer een optie.

# **Sensors**

### **De sensorgegevens weergeven**

U hebt snel toegang tot real-time gegevens van de kompas-, hoogtemeter-, barometer- en temperatuursensors. Deze standaardsensormodus wordt de modus **Op aanvraag**  genoemd in de sensorinstellingen voor het toestel.

**OPMERKING:** Deze gegevenspagina's schakelen na een bepaalde tijd automatisch over naar de lage-energiemodus (horloge).

**OPMERKING:** Deze gegevens worden niet vastgelegd op het toestel (pagina 4).

**1** Selecteer  $\wedge$  of  $\nabla$  op de tijd van de dagpagina.

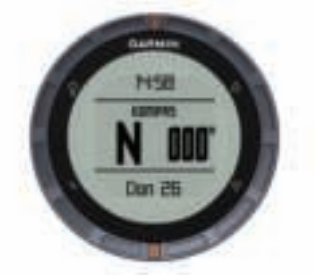

2 Selecteer  $\nabla$ .

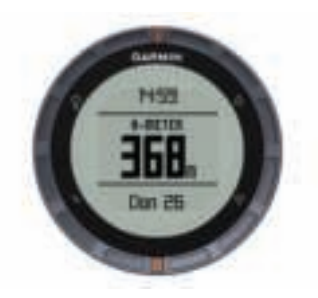

**3** Selecteer  $\nabla$ .

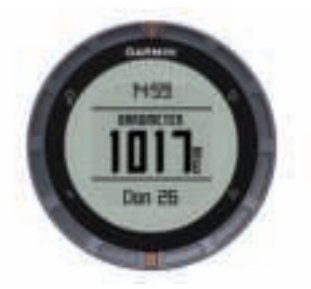

**Selecteer**  $\nabla$ .

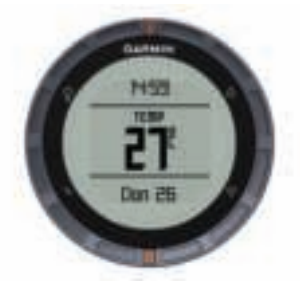

**OPMERKING:** Uw lichaamstemperatuur beïnvloedt de temperatuursensor. Voor de meest nauwkeurige meting dient u het toestel van uw pols te verwijderen en ongeveer 20–30 minuten te wachten.

**TIP:** Als u een tempe™ draadloze temperatuursensor wilt aanschaffen, ga dan naar www.garmin.com. Als u een tempe hebt gekoppeld met de fēnix (pagina 8), worden automatisch nauwkeurige temperatuurmetingen uitgevoerd zonder dat u het toestel van uw pols hoeft te verwijderen.

### **Een sensormodus inschakelen**

De standaardsensormodus is de modus **Op aanvraag**, waarmee u snel toegang hebt tot gegevens van het kompas, de hoogtemeter, barometer en thermometer. U kunt het toestel ook in de modus **Altijd aan** zetten als u continu sensorgegevens weergegeven wilt hebben. U kunt bijvoorbeeld het toestel in de hoogtemetermodus zetten en continu de hoogtegegevens controleren.

**OPMERKING:** als u over een optionele hartslagmeter of sensor voor snelheid en cadans beschikt die aan het toestel is gekoppeld, kan uw toestel continu gegevens over hartslag, snelheid en cadans weergeven.

- **1** Selecteer de **Oranje** toets.
- **2** Selecteer **Stel in** > **Sensors** > **Modus** > **Altijd aan**.

# **Satellieten zoeken**

Voordat u gebruik kunt maken van de GPS-navigatiefuncties, zoals het vastleggen van een spoor, moet u eerst satellietsignalen ontvangen.

Het toestel dient mogelijk vrij zicht op de satellieten te hebben om satellietsignalen te kunnen ontvangen. De tijd en datum worden automatisch ingesteld op basis van uw GPS-positie. Zie pagina 7 voor het wijzigen van de tijdinstellingen.

Ga voor meer informatie over GPS naar www.garmin.com /aboutGPS.

- **1** Houd  $\Omega$  ingedrukt om het toestel in te schakelen.
- **2** Selecteer uw taal (alleen de eerste keer).
- **3** Selecteer de **Oranje** toets.
- **4** Selecteer **Start GPS**.
- **5** Wacht terwijl het toestel satellieten zoekt.

### **GPS stoppen**

- **1** Selecteer de **Oranje** toets.
- **2** Selecteer **Stop GPS**.

# **Een trektocht maken**

Voordat u een trektocht gaat maken, moet u ervoor zorgen dat het toestel volledig is opgeladen (pagina 1).

**OPMERKING:** Het toestel wordt automatisch ingeschakeld tijdens het opladen. Als u het toestel niet oplaadt voordat u een trektocht gaat maken, houd  $\Omega$  dan ingedrukt om het toestel in te schakelen.

- **1** Selecteer de **Oranje** toets.
- **2** Selecteer **Start GPS**.
- **3** Wacht terwijl het toestel satellieten zoekt.
- **4** Start uw trektocht.
- **5** Als u wilt gaan rusten of het toestel wilt pauzeren, houd dan > **Spoor pauzeren** ingedrukt.
- **6** Houd  $\bigcirc$  > **Spoor hervatten** ingedrukt en vervolg uw tocht.
- **7** Als u klaar bent, houd dan  $\rightarrow$  > Sla spoor op ingedrukt om de gegevens van uw tocht op te slaan.
- **8** Selecteer indien nodig **Ja** om de GPS te stoppen.

# **Uw trektocht verzenden naar BaseCamp™**

Voordat u gegevens kunt verzenden naar BaseCamp, moet u BaseCamp downloaden naar uw computer (www.garmin.com /basecamp).

U kunt uw trektocht, andere sporen en waypoints op uw computer weergeven.

**1** Sluit uw toestel met de USB-kabel aan op uw computer (pagina 1).

Uw toestel wordt als verwisselbaar station weergegeven in Deze computer op Windows® computers en als geïnstalleerd volume op Mac® computers.

- **2** Start BaseCamp.
- **3** Volg de instructies op het scherm.

# **Profielen**

Een profiel is een verzameling instellingen waarmee u het gebruiksgemak van het toestel kunt optimaliseren. Als u het toestel gebruikt bij het wandelen zijn de instellingen en weergaven bijvoorbeeld anders dan wanneer u het gebruikt bij mountainbiking.

Als u een profiel gebruikt en u instellingen zoals gegevensvelden of maateenheden wijzigt, worden de wijzigingen automatisch in het profiel opgeslagen.

### **Profielen wijzigen**

Als u van activiteiten verandert, kunt u snel de instellingen van uw draagbare toestel aanpassen aan de nieuwe activiteiten door het profiel te veranderen.

- **1** Selecteer de **Oranje** toets.
- **2** Selecteer **Profielen**.
- **3** Selecteer een profiel.

Het profiel dat u hebt geselecteerd is nu het actieve profiel. Alle wijzigingen die u aanbrengt worden opgeslagen in het actieve profiel.

#### **Een aangepast profiel maken**

U kunt uw instellingen en de gegevensvelden voor een bepaalde activiteit of route aanpassen.

- **1** Selecteer de **Oranje** toets.
- **2** Selecteer **Stel in** > **Profielen**.
- **3** Selecteer een optie:
	- Selecteer een profiel.
	- Selecteer **Nieuw maken** en selecteer het nieuwe profiel. Het profiel dat u hebt geselecteerd is nu het actieve profiel. Het vorige profiel is opgeslagen.
- **4** Selecteer indien nodig **Wijzig** en bewerk de naam van het profiel.
- **5** Pas uw instellingen (pagina 9) en gegevensvelden aan voor het actieve profiel.

Alle wijzigingen die u aanbrengt worden opgeslagen in het actieve profiel.

### **Een profiel verwijderen**

- **1** Selecteer de **Oranje** toets.
- **2** Selecteer **Stel in** > **Profielen**.
- **3** Selecteer een profiel.
- **4** Selecteer **Wis** > **Ja**.

# **Waypoints, routes en sporen**

# **Waypoints**

Waypoints zijn locaties die u vastlegt en in het toestel opslaat.

### **Een waypoint maken**

- U kunt uw huidige locatie als waypoint opslaan.
- **1** Houd de **Oranje** toets ingedrukt.
- **2** Selecteer een optie:
	- Als u de waypoint ongewijzigd wilt opslaan, selecteer dan **Sla op**.
	- Als u wijzigingen in de waypoint wilt aanbrengen, selecteer dan **Wijzig**, breng de gewenste wijzigingen aan en selecteer **Sla op**.

### **Een waypoint op naam zoeken**

- **1** Selecteer de **Oranje** toets.
- **2** Selecteer **Waypoints** > **Spelzoeken**.
- **3** Gebruik de **Oranje** toets  $\triangle$  en  $\nabla$  om tekens in te voeren.
- **4** Als u gereed bent, selecteert u **\_** > **OK**.

### **Naar een waypoint navigeren**

- **1** Selecteer de **Oranje** toets.
- **2** Selecteer **Start GPS**.
- **3** Wacht terwijl het toestel satellieten zoekt.
- **4** Selecteer de **Oranje** toets.
- **5** Selecteer **Waypoints** en selecteer een waypoint in de lijst.
- **6** Selecteer **Ga**.

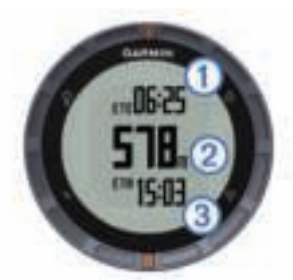

Het toestel geeft de tijd tot bestemming  $\mathbb{O}$ , afstand tot bestemming  $\oslash$  en geschatte aankomsttijd  $\oslash$  weer.

**7** Selecteer  $\nabla$  om de kompaspagina weer te geven.

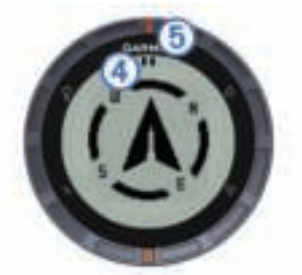

De twee aanwijzingsmarkeringen 4 fungeren als een peilingswijzer. De bovenste oranje markering 5 geeft aan naar welke richting u kijkt.

- **8** Lijn de aanwijzingsmarkeringen uit met de bovenste oranje markering.
- **9** Blijf die richting op lopen tot u uw bestemming heeft bereikt.

### **Een waypoint bewerken**

Voordat u een waypoint kunt bewerken, moet u er eerst een maken.

- **1** Selecteer de **Oranje** toets.
- **2** Selecteer **Waypoints**.
- **3** Selecteer een waypoint.
- **4** Selecteer **Wijzig**.
- **5** Selecteer een item om te bewerken, bijvoorbeeld de naam.
- **6** Gebruik de **Oranje** toets,  $\triangle$  en  $\nabla$  om tekens in te voeren.
- **7** Als u gereed bent, selecteert u **\_** > **OK**.

### **De nauwkeurigheid van een waypoint-locatie verbeteren**

U kunt de locatie van een waypoint verfijnen voor een nauwkeurigere weergave. Bij het middelen voert het toestel verschillende metingen op dezelfde locatie uit en gebruikt de gemiddelde waarde voor een nauwkeurigere meting.

- **1** Selecteer de **Oranje** toets.
- **2** Selecteer **Waypoints**.
- **3** Selecteer een waypoint.
- **4** Selecteer **Gemiddelde**.
- **5** Ga naar de locatie van het waypoint.
- **6** Selecteer **Start**.
- **7** Volg de instructies op het scherm.
- **8** Als de betrouwbaarheid op 100% staat, selecteer dan **Sla op**.

Voor de beste resultaten kunt u maximaal acht metingen voor een waypoint opslaan. Wacht minimaal negentig minuten tussen de metingen.

# **Een waypoint projecteren**

U kunt een nieuwe locatie maken door de afstand en peiling te projecteren vanaf een gemarkeerde locatie naar een nieuwe locatie.

- **1** Selecteer de **Oranje** toets.
- **2** Selecteer **Waypoints**.
- **3** Selecteer een waypoint.
- **4** Selecteer **Projecteren**.
- **5** Volg de instructies op het scherm.

Het geprojecteerde waypoint wordt opgeslagen onder een standaardnaam.

#### **Een waypoint verwijderen**

- **1** Selecteer de **Oranje** toets.
- **2** Selecteer **Waypoints**.
- **3** Selecteer een waypoint.
- **4** Selecteer **Wis** > **Ja**.

#### **Alle waypoints verwijderen**

- **1** Selecteer de **Oranje** toets.
- **2** Selecteer **Stel in** > **Reset** > **Waypoints** > **Ja**.

# **Routes**

Een route bestaat uit een serie waypoints of locaties die u naar uw bestemming leidt.

### **Een route maken**

- **1** Selecteer de **Oranje** toets.
- **2** Selecteer **Routes** > **Nieuw maken**.
- **3** Selecteer **Eerste punt**.
- **4** Selecteer een categorie.
- **5** Selecteer het eerste punt op de route.
- **6** Selecteer **Volgende punt**.
- **7** Herhaal stap 4–6 tot de route is voltooid.
- **8** Selecteer **OK** om de route op te slaan.

### **De naam van een route wijzigen**

- **1** Selecteer de **Oranje** toets.
- **2** Selecteer **Routes**.
- **3** Selecteer een route.
- **4** Selecteer **Wijzig naam**.
- **5** Gebruik de **Oranje** toets,  $\triangle$  en  $\nabla$  om tekens in te voeren.
- **6** Als u gereed bent, selecteert u **\_** > **OK**.

### **Een route bewerken**

- **1** Selecteer de **Oranje** toets.
- **2** Selecteer **Routes**.
- **3** Selecteer een route.
- **4** Selecteer **Wijzig**.
- **5** Selecteer een punt.
- **6** Selecteer een optie:
	- Selecteer **Details** om het punt op de kaart weer te geven.
	- Selecteer **Omhoog**of **Omlaag** als u de volgorde van de punten in de route wilt wijzigen.
	- Selecteer **Invoegen** als u een punt aan de route wilt toevoegen.

Het nieuwe punt wordt ingevoegd vóór het geselecteerde punt.

• Selecteer **Wis** als u het punt uit de route wilt verwijderen.

### **Een route weergeven op de kaart**

**1** Selecteer de **Oranje** toets.

- **2** Selecteer **Routes**.
- **3** Selecteer een route.
- **4** Selecteer **Bekijk kaart**.

#### **Een route verwijderen**

- **1** Selecteer de **Oranje** toets.
- **2** Selecteer **Routes**.
	- **3** Selecteer een route.
	- **4** Selecteer **Wis** > **Ja**.

#### **Een route omkeren**

- **1** Selecteer de **Oranje** toets.
- **2** Selecteer **Routes**.
- **3** Selecteer een route.
- **4** Selecteer **Omkeren**.

# **Sporen**

Een spoor is een registratie van uw route. Het spoorlog bevat informatie over de punten langs de vastgelegde route, inclusief de tijd, de locatie en de hoogtegegevens voor ieder punt.

#### **Een spoor vastleggen**

- **1** Selecteer de **Oranje** toets.
- **2** Selecteer **Start GPS**.
- **3** Wacht terwijl het toestel satellieten zoekt.
- **4** Loop rond om een spoor te laten vastleggen.

Uw afstand en tijd wordt weergegeven.

- **5** Selecteer  $\nabla$  om de reeks gegevenspagina's te bekijken waaronder die met kompasgegevens, hoogtemetergegevens, stijging en snelheid, de kaart en de tijd van de dag.
	- U kunt de gegevenspagina's aanpassen (pagina 9).
- 6 Houd ingedrukt.
- **7** Selecteer een optie:
	- Selecteer **Spoor pauzeren** om het volgen te onderbreken.
	- Selecteer **Sla spoor op** om het spoor op te slaan.
	- Selecteer **Wis spoor** om het spoor te wissen zonder op te slaan.
	- Selecteer **Stop GPS** om de GPS uit te schakelen zonder uw spoor te verwijderen.

### **Het huidige spoor opslaan**

- **1** Selecteer de **Oranje** toets.
- **2** Selecteer **Sporen** > **Huidig**.
- **3** Selecteer een optie:
	- Als u het hele spoor wilt opslaan, selecteer dan **Sla op**.
	- Als u een gedeelte van het spoor wilt opslaan, selecteer dan **Sla gedeelte op** en selecteer vervolgens het gedeelte dat u wilt opslaan.

### **Details van het spoor bekijken**

- **1** Selecteer de **Oranje** toets.
- **2** Selecteer **Sporen**.
- **3** Selecteer een spoor.
- **4** Selecteer **Bekijk kaart**.

Het begin en het eind van het spoor worden met een vlag aangegeven.

- **5** Selecteer  $\sum$  > Details.
- **6** Gebruik  $\triangle$  en  $\nabla$  om informatie over het spoor te bekijken.

### **Het huidige spoor wissen**

**1** Selecteer de **Oranje** toets.

**2** Selecteer **Sporen** > **Huidig** > **Wis**.

# **Een spoor verwijderen**

- **1** Selecteer de **Oranje** toets.
- **2** Selecteer **Sporen**.
- **3** Selecteer een spoor.
- **4** Selecteer **Wis** > **Ja**.

# **Gegevens draadloos verzenden en ontvangen**

Voor het draadloos uitwisselen van gegevens moet uw toestel zich bevinden binnen een afstand van 3 meter (10 voet) van een ander compatibel Garmin®-toestel.

Uw toestel kan gegevens verzenden of ontvangen wanneer het is verbonden met een ander compatibel toestel. U kunt waypoints, geocaches, routes en sporen draadloos uitwisselen.

- **1** Selecteer de **Oranje** toets.
- **2** Selecteer **Gegevens delen** > **Toestel naar toestel**.
- **3** Selecteer **Verzenden** of **Ontvangen**.
- **4** Volg de instructies op het scherm.

# **Navigatie**

U kunt navigeren naar een route, spoor, waypoint, geocache of locatie die op het toestel is opgeslagen. Voor de navigatie kunt u gebruikmaken van de kaart of het kompas.

# **Navigeren naar een bestemming**

U kunt het kompas of de kaart (pagina 5) gebruiken om naar een bestemming te navigeren.

- **1** Selecteer de **Oranje** toets.
- **2** Selecteer **Start GPS**.
- **3** Wacht terwijl het toestel satellieten zoekt.
- **4** Selecteer de **Oranje** toets.
- **5** Selecteer een optie:
	- Selecteer **Waypoints**.
	- Selecteer **Sporen**.
	- Selecteer **Routes**.
	- Selecteer **GPS-extra's** > **Coördinaten**.
	- Selecteer **GPS-extra's** > **Nuttige punten**.
	- Selecteer **GPS-extra's** > **Geocaches**.
- **6** Selecteer een bestemming.
- **7** Selecteer **Ga**.

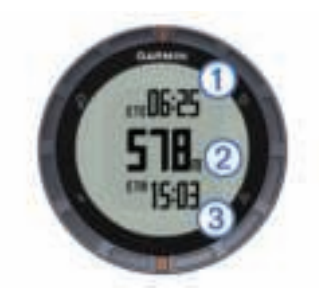

Het toestel geeft de tijd tot bestemming  $\mathbb{O}$ , afstand tot bestemming  $@$  en geschatte aankomsttijd  $@$  weer.

**8** Selecteer  $\nabla$  om de kompaspagina weer te geven.

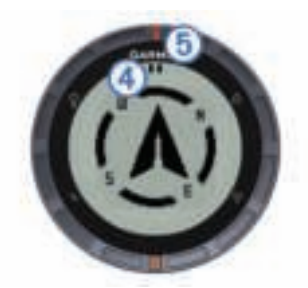

De twee aanwijzingsmarkeringen 4 fungeren als een peilingswijzer. De bovenste oranje markering **®** geeft aan naar welke richting u kijkt.

**9** Lijn de aanwijzingsmarkeringen uit met de bovenste oranje markering.

**10**Blijf die richting op lopen tot u uw bestemming heeft bereikt.

# **Navigeren met Peil en ga**

U kunt het toestel op een object in de verte richten, bijvoorbeeld een watertoren, de richting vergrendelen en dan naar het object navigeren.

- **1** Selecteer de **Oranje** toets.
- **2** Selecteer **GPS-extra's** > **Peil en ga**.
- **3** Wijs met de oranje markeringen op de ring naar een object.
- **4** Selecteer de **Oranje** toets.
- **5** Selecteer een optie:
	- Selecteer **Stel koers in** om naar het object in de verte te navigeren.
	- Selecteer **Projecteren** (pagina 4).
- **6** Navigeer met behulp van het kompas (pagina 5) of de kaart (pagina 5).

# **Kompas**

Het toestel is voorzien van een kompas met drie assen en automatische kalibratie.

- Navigeren met het kompas (pagina 3)
- Kompasinstellingen (pagina 10)

### **Het kompas kalibreren**

#### *KENNISGEVING*

Kalibreer het elektronische kompas buiten. Zorg dat u zich niet in de buurt bevindt van objecten die invloed uitoefenen op magnetische velden, zoals voertuigen, gebouwen of elektriciteitskabels.

Het toestel is al gekalibreerd in de fabriek en het maakt standaard gebruik van automatische kalibratie. Als uw kompas onregelmatig werkt, bijvoorbeeld nadat u lange afstanden hebt afgelegd of na extreme temperatuurschommelingen, kunt u het handmatig kalibreren.

- **1** Selecteer de **Oranje** toets.
- **2** Selecteer **Stel in** > **Sensors** > **Kompas** > **Kalibreren** > **Start**.
- **3** Volg de instructies op het scherm.

# **Kaart**

 geeft uw positie op de kaart aan. Terwijl u zich verplaatst, verplaatst het pictogram zich ook en laat het een spoorlog (een spoor) achter. Waypointnamen en -symbolen worden weergegeven op de kaart. Als u naar een bestemming navigeert, wordt de route met een lijn op de kaart gemarkeerd.

- Kaartnavigatie (pagina 6)
- Kaartinstellingen (pagina 10)

# **Zoeken op de kaart**

- **1** Selecteer tijdens het navigeren  $\triangledown$  om de kaart weer te geven.
- **2** Selecteer de **Oranje** toets.
- **3** Selecteer een of meer opties:
	- Selecteer **Schuiven** en selecteer  $\mathcal{Q}, \triangle, \nabla$  en  $\triangle$  om verschillende gebieden te bekijken.
	- Selecteer **Zoom** en selecteer  $\triangle$  en  $\nabla$  om in en uit te zoomen op de kaart.

**OPMERKING:** U kunt de schuifmodus van de kaart verlaten of wijzigen door op de **Oranje** toets te drukken en een optie te selecteren.

# **Navigeren met behulp van TracBack®**

Tijdens het navigeren kunt u terugnavigeren naar het begin van uw spoor. Dat kan handig zijn als u de weg naar een kamp of het begin van een wandelroute wilt terugvinden.

- **1** Selecteer de **Oranje** toets.
- **2** Selecteer **Sporen** > **Huidig** > **TracBack**.

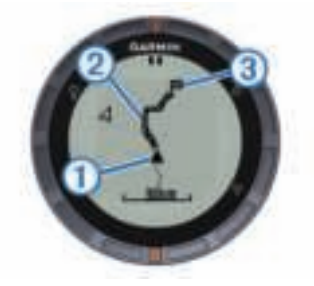

Uw huidige locatie  $(1)$ , te volgen spoor  $(2)$  en eindpunt  $(3)$ worden op de kaart weergegeven.

# **Hoogtemeter en barometer**

Het toestel is uitgerust met een ingebouwde hoogtemeter en barometer.

- Sensorgegevens **Op aanvraag** (pagina 1).
- Sensorgegevens **Altijd aan** (pagina 2)
- Instellingen hoogtemeter (pagina 10)

### **Het plottype wijzigen**

U kunt de manier veranderen waarop het toestel barometer- en hoogtegegevens plot.

- **1** Selecteer de **Oranje** toets.
- **2** Selecteer **Stel in** > **Sensors** > **Hoogtemeter**.
- **3** Selecteer **Barometer- plot** of **Hoogte- plot**.
- **4** Selecteer een optie.

### **De barometrische hoogtemeter kalibreren**

Het toestel is al gekalibreerd in de fabriek en het maakt standaard gebruik van automatische kalibratie. U kunt de barometrische hoogtemeter handmatig kalibreren als de juiste hoogte of barometerdruk u bekend is.

- **1** Selecteer de **Oranje** toets.
- **2** Selecteer **Stel in** > **Sensors** > **Hoogtemeter** > **Kalibreren**.
- **3** Volg de instructies op het scherm.

# **Een Man-over-boord-locatie markeren en de navigatie ernaartoe starten**

U kunt een Man-over-boord-locatie (MOB) opslaan en de navigatie naar dat punt automatisch starten. U kunt de functie voor het ingedrukt houden van de toets  $\triangle$  of  $\triangledown$  aanpassen om snel toegang te krijgen tot de MOB-functie (pagina 1).

**1** Selecteer de **Oranje** toets.

**2** Selecteer **GPS-extra's** > **MOB** > **Start**.

De kaartpagina wordt geopend met de route naar de MOBlocatie.

**3** Navigeer met behulp van het kompas (pagina 5) of de kaart (pagina 5).

# **Geocaches**

Geocaches zijn een soort 'verborgen schatten'. Geocaching is het opsporen van 'verborgen schatten' met GPS-coördinaten die online worden gezet door degenen die de geocaches hebben verborgen.

# **Geocaches downloaden**

- **1** Sluit uw toestel met de USB-kabel op een computer aan.
- **2** Ga naar www.opencaching.com.
- **3** Maak, indien nodig, een account.
- **4** Meld u aan.
- **5** Volg de instructies op het scherm om geocaches te zoeken en naar uw toestel te downloaden.

# **Naar een geocache navigeren**

Navigeren naar een geocache is vergelijkbaar met het navigeren naar elke willekeurige andere locatie.

- Ga naar het hoofdstuk over navigatie (pagina 5) voor meer informatie.
- Ga naar het hoofdstuk over profielen (pagina 3) om een profiel voor geocaching te maken.
- Ga naar de geocache-instellingen (pagina 11) om uw toestelinstellingen aan te passen.
- Ga naar het hoofdstuk over gegevenspagina's (pagina 9) om uw gegevensvelden aan te passen.

# **De poging loggen**

Nadat u hebt geprobeerd een geocache te vinden, kunt u de resultaten loggen.

- **1** Selecteer de **Oranje** toets.
- **2** Selecteer **GPS-extra's** > **Geocaches** > **Logpoging**.
- **3** Selecteer **Gevonden**, **Niet gevonden** of **Niet geprobeerd**.
- **4** Selecteer een optie:
	- Als u wilt navigeren naar de geocache die zich het dichtst bij u in de buurt bevindt, selecteert u **Zoek volgende**.
	- Selecteer **OK** als u het loggen wilt beëindigen.

# **chirp**

Een chirp is een klein accessoire van Garmin dat wordt geprogrammeerd en in een geocache wordt achtergelaten. U kunt uw fēnix gebruiken om een chirp te vinden in een geocache. Raadpleeg voor meer informatie over de chirp de *chirp-handleiding* op www.garmin.com.

### **Een geocache met een chirp zoeken**

- **1** Selecteer de **Oranje** toets.
- **2** Selecteer **Stel in** > **Geocaches** > **chirp** > **Aan**.
- **3** Houd  $\bigcirc$  ingedrukt.
- **4** Selecteer **Start GPS**.
- **5** Wacht terwijl het toestel satellieten zoekt.
- **6** Selecteer de **Oranje** toets.
- **7** Selecteer **GPS-extra's** > **Geocaches**.
- **8** Selecteer een geocache en selecteer **chirp** om chirp-details weer te geven terwijl u navigeert.
- **9** Selecteer **Ga** en navigeer naar de geocache (pagina 3).

Als u zich binnen een afstand van 10 meter (32,9 ft.) van een geocache met een chirp bevindt, wordt een bericht weergegeven.

# **Toepassingen**

# **Klok**

#### **Het alarm instellen**

- **1** Selecteer de **Oranje** toets.
- **2** Selecteer **Klok** > **Wekker** > **Voeg alarm toe**
- **3** Gebruik de **Oranje** toets,  $\wedge$  en  $\triangledown$  om de tijd in te stellen.
- **4** Selecteer **Toon**, **Trillen** of **Toon en trilsignaal**.
- **5** Selecteer **Eenmaal**, **Dagelijks** of **Werkdagen**.

#### **De afteltimer instellen**

- **1** Selecteer de **Oranje** toets.
- **2** Selecteer **Klok** > **Timer**.
- **3** Gebruik de **Oranje** toets,  $\triangle$  en  $\nabla$  om de tijd in te stellen.
- **4** Selecteer zo nodig **Toon** en selecteer vervolgens een type melding.
- **5** Selecteer **Start**.

#### **De stopwatch gebruiken**

- **1** Selecteer de **Oranje** toets.
- **2** Selecteer **Klok** > **Stopwatch**.
- **3** Selecteer **Start**.

#### **Uw eigen tijdzone toevoegen**

- **1** Selecteer de **Oranje** toets.
- **2** Selecteer **Klok** > **Andere zones** > **Voeg zone toe**.
- **3** Kies een tijdzone.

De pagina voor de eigen tijdzone wordt toegevoegd aan de snelle paginalus (pagina 1).

#### **Uw eigen tijdzone bewerken**

- **1** Selecteer de **Oranje** toets.
- **2** Selecteer **Klok** > **Andere zones**.
- **3** Kies een tijdzone.
- **4** Selecteer een optie:
	- U kunt de tijdzone wijzigen door **Wijzig zone** te selecteren.
	- U kunt de naam van de tijdzone wijzigen door **Wijzig label** te selecteren.
	- U kunt de tijdzone verwijderen uit de snelle paginalus door **Wis** > **Ja** te selecteren.

### **Waarschuwingen**

U kunt uw toestel zodanig instellen dat het u waarschuwt in verschillende situaties waarbij uw oplettendheid voor omstandigheden in uw omgeving of andere gegevens belangrijk is. Er zijn drie typen waarschuwingen:

gebeurteniswaarschuwingen, bereikwaarschuwingen en terugkerende waarschuwingen.

- **Gebeurteniswaarschuwing**: Een gebeurteniswaarschuwing wordt eenmaal afgegeven. De gebeurtenis is een specifieke waarde. U kunt bijvoorbeeld het toestel instellen om u te waarschuwen wanneer u een bepaalde hoogte bereikt.
- **Bereikwaarschuwing**: Een bereikwaarschuwing wordt afgegeven telkens wanneer het toestel een waarde meet die boven of onder een opgegeven waardenbereik ligt. Zo kunt u bijvoorbeeld het toestel instellen om u te waarschuwen als uw hartslag lager is dan 60 bpm (slagen per minuut) of hoger dan 210 bpm.

**Terugkerende waarschuwing**: Een terugkerende waarschuwing wordt afgegeven telkens wanneer het toestel een opgegeven waarde of interval heeft vastgelegd. U kunt bijvoorbeeld het toestel instellen om u elke 30 minuten te waarschuwen.

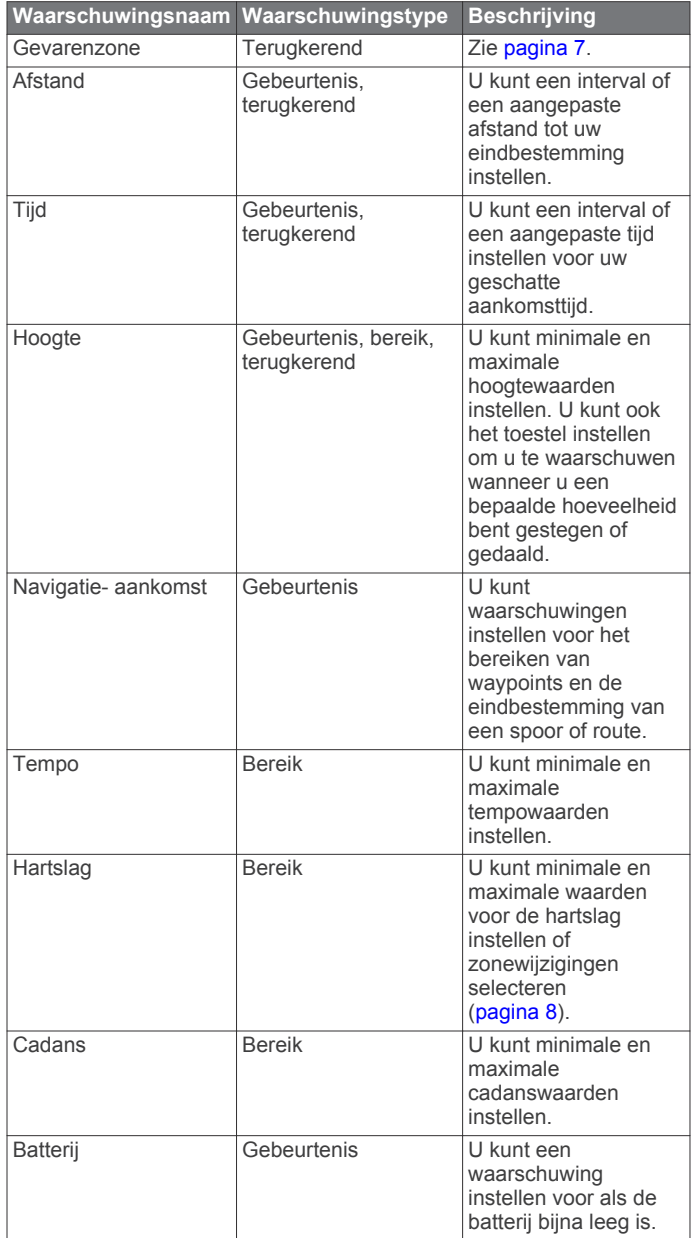

#### **Een gevarenzone instellen**

Gevarenzones waarschuwen u als u zich binnen het opgegeven bereik van een bepaalde locatie bevindt.

- **1** Selecteer de **Oranje** toets.
- **2** Selecteer **Waarschuwingen** > **Gevarenzone** > **Nieuw maken**.
- **3** Selecteer een locatie.
- **4** Voer een radius in.
- **5** Selecteer **OK**.

### **De oppervlakte van een gebied berekenen**

Voordat u de oppervlakte van een gebied kunt berekenen, moet u eerst satellietsignalen ontvangen (pagina 2).

- **1** Selecteer de **Oranje** toets.
- **2** Selecteer **GPS-extra's** > **Oppervlakteberekening**.
- **3** Loop rond het gebied waarvan u de oppervlakte wilt berekenen.
- **4** Als u gereed bent, selecteert u de **Oranje** toets om de oppervlakte te berekenen.
- **5** Selecteer een optie:
	- Selecteer **Sla spoor op**, voer een naam in en selecteer **OK**.
	- Selecteer **Wijzig eenheden** om het oppervlak om te rekenen naar een andere maateenheid.
	- Selecteer  $\bigcirc$  om af te sluiten zonder op te slaan.

# **De almanakgegevens weergeven**

U kunt almanakgegevens over de zon en de maan en de beste tijden voor jagen en vissen weergeven.

- **1** Selecteer de **Oranje** toets.
- **2** Selecteer een optie:
	- Als u gegevens over de opkomst en ondergang van de zon en de maan wilt weergeven, selecteer dan **GPSextra's** > **Zon en maan**.
	- Als u de beste tijden voor jagen en vissen wilt weergeven, selecteer dan **GPS-extra's** > **Vis & jaag**.
- **3** Selecteer, indien gewenst,  $\triangle$  of  $\nabla$  om een andere dag weer te geven.

# **Satellietgegevens weergeven**

Op de satellietpagina wordt de volgende informatie weergegeven: uw huidige locatie, de GPS-nauwkeurigheid, de satellietlocaties en de signaalsterkte.

- **1** Selecteer de **Oranje** toets.
- **2** Selecteer **Start GPS**.
- **3** Selecteer de **Oranje** toets.
- **4** Selecteer **GPS-extra's** > **Satelliet**.
- **5** Selecteer  $\triangledown$  om extra informatie weer te geven.

### **Een locatie simuleren**

Als u routes of activiteiten in een ander gebied plant, kunt u de GPS uitschakelen en een andere locatie simuleren.

- **1** Selecteer de **Oranje** toets.
- **2** Selecteer **Stel in** > **Systeem** > **GPS-modus** > **Demomodus**.
- **3** Selecteer een locatie.
- **4** Selecteer **Ga** > **Naar locatie gaan**.

# **ANT+™-sensors**

Het toestel is compatibel met de onderstaande draadloze ANT+-accessoires.

- Hartslagmeter (pagina 8)
- GSC™ 10 snelheids- en cadanssensor (pagina 9)
- tempe draadloze temperatuursensor (pagina 8)

Ga voor informatie over compatibiliteit en de aanschaf van extra sensors naar http://buy.garmin.com.

# **De ANT+-sensors koppelen**

Voordat u de ANT+-sensors kunt koppelen, moet u de hartslagmeter omdoen of de sensor plaatsen.

Koppelen is het maken van een verbinding tussen ANT+ draadloze sensors, bijvoorbeeld het verbinden van een hartslagmeter met uw Garmin toestel.

- **1** Breng het toestel binnen bereik (3 m) van de sensor. **OPMERKING:** Zorg ervoor dat u minstens tien meter bij andere ANT+-sensors vandaan bent tijdens het koppelen.
- **2** Selecteer de **Oranje** toets.
- **3** Selecteer **Stel in** > **ANT Sensor**.
- **4** Selecteer uw sensor.
- **5** Selecteer **Nieuwe zoekbewerking**.

Als de sensor is gekoppeld aan uw toestel wordt de status van de sensor gewijzigd van **Zoeken** naar **Verbonden**. Sensorgegevens worden weergegeven in de reeks gegevenspagina's of in een aangepast gegevensveld.

# **tempe**

De tempe is een draadloze temperatuursensor. U kunt de sensor aan een stevige band of lus bevestigen op een plek waar deze is blootgesteld aan omgevingslucht en zo een consistente bron van nauwkeurige temperatuurgegevens vormt. U moet de tempe koppelen met uw toestel (pagina 8) om temperatuurgegevens van de tempe te kunnen weergeven.

# **De hartslagmeter plaatsen**

**OPMERKING:** Als u geen hartslagmeter hebt, kunt u deze paragraaf overslaan.

Zorg ervoor dat de hartslagmeter rechtstreeks in contact met uw huid staat, vlak onder uw borstkas. De meter dient zo stevig te zitten dat deze tijdens de activiteit niet kan verschuiven.

**1** Klik de hartslagmetermodule  $\bigcirc$  in de band.

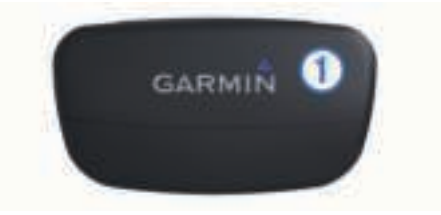

**2** Bevochtig beide elektroden ② aan de achterzijde van de band om een sterke verbinding tussen uw borst en de zender tot stand te brengen.

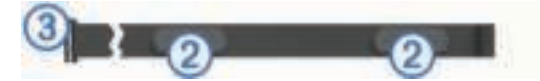

**3** Wikkel de band om uw borstkas en steek de haak van de band  $\circled{3}$  in de lus.

Het Garmin logo dient niet ondersteboven te worden weergegeven.

**4** Zorg dat het toestel zich binnen het bereik (drie meter) van de hartslagmeter bevindt.

**TIP:** Als de hartslaggegevens onregelmatig zijn of niet worden weergegeven, dient u de band strakker om uw borst aan te trekken of gedurende vijf tot tien minuten een warming-up uit te voeren.

Nadat u de hartslagmeter hebt omgedaan, is deze stand-by en klaar om gegevens te verzenden.

### **Uw hartslagzones instellen**

Het toestel gebruikt uw fitness-gebruikersprofiel (pagina 11) om uw hartslagzones te bepalen. U kunt de hartslagzones handmatig aanpassen op basis van uw fitnessdoelstellingen (pagina 9).

- **1** Selecteer de **Oranje** toets.
- **2** Selecteer **Stel in** > **Fitness** > **HS-zones**.
- **3** Volg de instructies op het scherm.

### **Hartslagzones**

Vele atleten gebruiken hartslagzones om hun cardiovasculaire kracht te meten en te verbeteren en om hun fitheid te verbeteren. Een hartslagzone is een bepaald bereik aan hartslagen per minuut. De vijf algemeen geaccepteerde hartslagzones zijn genummerd van 1 tot 5 op basis van oplopende intensiteit. Over het algemeen worden hartslagzones berekend op basis van de percentages van uw maximale hartslag.

### **Fitnessdoelstellingen**

Als u uw hartslagzones kent, kunt u uw conditie meten en verbeteren door de onderstaande principes te begrijpen en toe te passen.

- Uw hartslag is een goede maatstaf voor de intensiteit van uw training.
- Training in bepaalde hartslagzones kan u helpen uw cardiovasculaire capaciteit en kracht te verbeteren.
- Als u uw hartslagzones kent, kunt u het risico op blessures verlagen en voorkomen dat u te zwaar traint.

Als u uw maximale hartslag kent, kunt u de tabel (pagina 13) gebruiken om de beste hartslagzone te bepalen voor uw fitheidsdoeleinden.

Als u uw maximale hartslag niet kent, gebruik dan een van de rekenmachines die beschikbaar zijn op internet. Bij sommige sportscholen en gezondheidscentra kunt u een test doen om de maximale hartslag te meten.

# **Een optionele fietscadanssensor gebruiken**

U kunt de GSC 10 gebruiken om fietsgegevens naar het toestel te verzenden.

- Koppel de sensor met uw fēnix (pagina 8).
- Maak een aangepast profiel voor fietsen (pagina 3).
- Werk de gegevens in uw fitness-gebruikersprofiel bij (pagina 11).

# **Uw toestel aanpassen**

# **Instellingen**

Het menu **Stel in** bevat tal van manieren om uw toestel aan te passen. Garmin adviseert u de tijd te nemen om uzelf vertrouwd te maken met de instellingen voor elke functie. Als u de tijd neemt om uw instellingen aan te passen voordat u activiteiten gaat uitvoeren, bent u minder tijd kwijt aan het aanpassen van het horloge tijdens uw activiteit. U kunt het menu **Stel in** openen door op de **Oranje** toets te drukken en **Stel in** te selecteren.

**OPMERKING:** Alle wijzigingen die u aanbrengt worden opgeslagen in het actieve profiel (pagina 3).

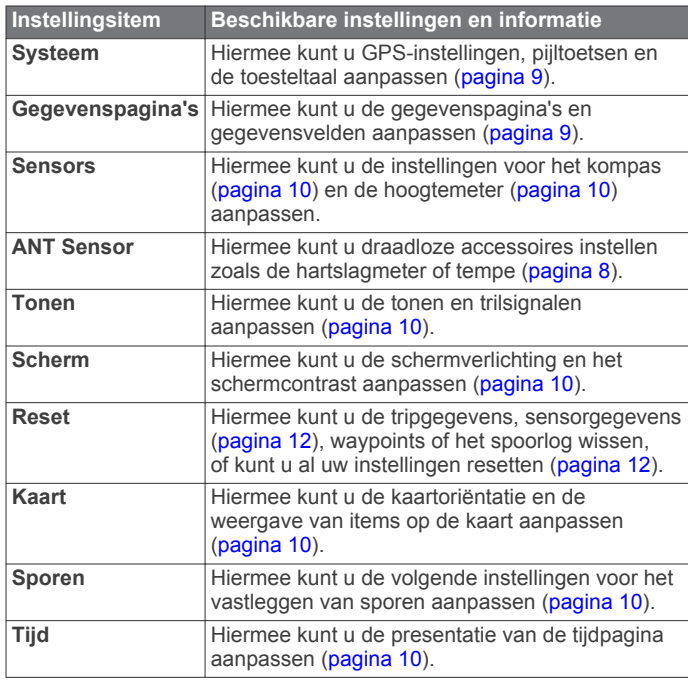

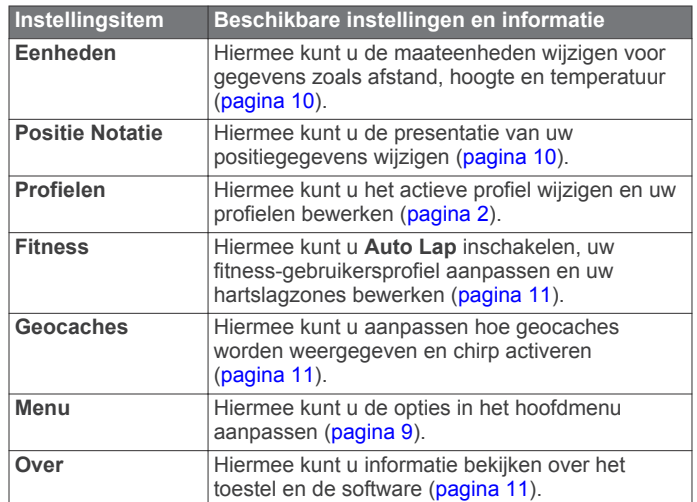

# **Het hoofdmenu aanpassen**

U kunt items verplaatsen in of wissen uit het hoofdmenu.

- **1** Selecteer de **Oranje** toets.
- **2** Selecteer **Stel in** > **Menu**.
- **3** Selecteer een menu-item.
- **4** Selecteer een optie:
	- Selecteer **Omhoog** of **Omlaag** om de locatie van het item in de lijst te wijzigen.
	- Selecteer **Wis** om een item uit de lijst te verwijderen.

# **De gegevenspagina's aanpassen**

U kunt de gegevenspagina's voor elk profiel aanpassen (pagina 2).

- **1** Selecteer de **Oranje** toets.
- **2** Selecteer **Stel in** > **Gegevenspagina's**.
- **3** Selecteer een categorie.
- **4** Selecteer **Voeg pagina toe**.
- **5** Volg de aanwijzingen om het scherm voor het selecteren van het aantal gegevensvelden en het type gegevens dat wordt weergegeven.
- **6** Selecteer zo nodig een bestaande gegevenspagina.
- **7** Selecteer een optie:
	- Selecteer **Wijzig** en pas de gegevensvelden aan.
	- Selecteer **Omhoog** of **Omlaag** om de volgorde van de gegevenspagina's te wijzigen.
	- Selecteer **Wis** om de gegevenspagina uit de paginalus te verwijderen.

# **Systeeminstellingen**

Selecteer **Stel in** > **Systeem**.

- **GPS-modus**: Hiermee wordt de GPS ingesteld op **Normaal**, **UltraTrac** (pagina 10), of **Demomodus** (GPS uit).
- **WAAS**: Hiermee wordt het toestel ingesteld op het gebruik van WAAS (Wide Area Augmentation System) GPS-signalen. Ga voor meer informatie over WAAS naar www.garmin.com /aboutGPS/waas.html.
- **Toetsen ingedrukt houden**: Hiermee kunt u de functie voor het ingedrukt houden van de pijltoetsen aanpassen (pagina 1).
- **Taal**: Hiermee kunt u de taal selecteren voor de tekst die op het toestel wordt weergegeven.

**OPMERKING:** Als u de teksttaal wijzigt, blijft de taal van door de gebruiker ingevoerde gegevens of kaartgegevens ongewijzigd.

# **Over UltraTrac**

UltraTrac is een GPS-instelling waarbij één punt per minuut wordt vastgelegd. Hierdoor kunt u GPS-tracering tot 50 uur lang gebruiken.

# **Kompasinstellingen**

#### Selecteer **Stel in** > **Sensors** > **Kompas**.

- **Scherm**: Hiermee stelt u de koersweergave op het kompas in op graden of milliradialen.
- **Noordreferentie**: Hiermee stelt u de noordreferentie van het kompas in (pagina 10).
- **Modus**: Hiermee stelt u in dat het kompas een combinatie van GPS en de elektronische sensorgegevens gebruikt bij het verplaatsen (**Auto**) of alleen GPS-gegevens (**Uit**).
- **Kalibreren**: Hiermee kunt u de kompassensor handmatig kalibreren (pagina 5).

### **De noordreferentie instellen**

U kunt de koersreferentie instellen die wordt gebruikt voor het berekenen van de voorliggende koers.

- **1** Selecteer de **Oranje** toets.
- **2** Selecteer **Stel in** > **Sensors** > **Kompas** > **Noordreferentie**.
- **3** Selecteer een optie:
	- U kunt het geografische noorden instellen als koersreferentie door **Waar** te selecteren.
	- U kunt automatisch de magnetische afwijking instellen voor uw locatie door **Magnetisch** te selecteren.
	- U kunt het noorden van het grid (000º) instellen als koersreferentie door **Grid** te selecteren.
	- U kunt de magnetische afwijking handmatig instellen door **Gebruiker** te selecteren, de magnetische afwijking in te voeren en **OK** te selecteren.

# **Hoogtemeterinstellingen**

#### Selecteer **Stel in** > **Sensors** > **Hoogtemeter**.

- **Automatisch kalibreren**: Hiermee voert de hoogtemeter automatisch een kalibratie uit telkens wanneer u GPStracering inschakelt.
- **Barometer- plot**: Bij **Variabel** worden hoogteverschillen gemeten terwijl u onderweg bent.Bij **Vast** wordt het toestel vastgezet op een vaste hoogte. De barometerdruk wijzigt dan alleen op basis van het weer. **Plaatselijke luchtdruk**  legt plaatselijke luchtdrukverschillen over een bepaalde tijdsduur vast.
- **Hoogte- plot**: Hiermee worden hoogteverschillen vastgelegd gedurende een bepaalde tijd of over een bepaalde afstand.

# **De toestelgeluiden instellen**

U kunt het geluid voor berichten en toetsaanslagen instellen.

- **1** Selecteer de **Oranje** toets.
- **2** Selecteer **Stel in** > **Tonen**.
- **3** Selecteer **Berichten** of **Toetsen**.
- **4** Selecteer een optie.

# **Scherminstellingen**

#### Selecteer **Stel in** > **Scherm**.

**Schermverlichting**: Hiermee kunt u de schermverlichting aanpassen en de tijd instellen voordat de schermverlichting uitgaat.

**Contrast**: Hiermee kunt u het schermcontrast aanpassen.

# **Kaartinstellingen**

Selecteer **Stel in** > **Kaart**.

- **Oriëntatie**: Hiermee stelt u in hoe de kaart wordt weergegeven op de pagina.Bij **Noord boven** wordt het noorden boven aan de pagina weergegeven.Bij **Koers boven** wordt uw huidige reisrichting boven aan de pagina weergegeven.
- **Autozoom**: Hiermee wordt automatisch het juiste zoomniveau geselecteerd voor optimaal gebruik van de kaart. Als u **Uit**  selecteert, moet u handmatig in- en uitzoomen.
- **Punten**: Hiermee wordt het zoomniveau geselecteerd voor punten op de kaart.
- **Spoorlog**: Hiermee kunt u sporen weergeven of verbergen op de kaart.
- **Ga naar lijn**: Hiermee bepaalt u hoe de koers wordt weergegeven op de kaart.

# **Instellingen voor sporen**

Selecteer **Stel in** > **Sporen**.

- **Methode**: Hiermee selecteert u een methode om de sporen vast te leggen.Als u **Auto** selecteert, worden de sporen met variabele intervallen vastgelegd voor een optimaal resultaat. Als u **Afstand** of **Tijd** selecteert, kunt u de intervalsnelheid handmatig instellen.
- **Interval**: Hiermee kunt u de opnamesnelheid voor het spoorlog instellen. Bij meer frequente registratie van punten ontstaat er een gedetailleerder spoor, maar raakt het spoorlog ook sneller vol.
- **Automatisch starten**: Hiermee wordt uw spoor automatisch vastgelegd op het toestel als u **Start GPS** selecteert.
- **Automatisch opslaan**: Hiermee wordt uw spoor automatisch opgeslagen op het toestel als u GPS uitschakelt.
- **Auto Pause**: Hiermee stopt u het vastleggen van uw spoor op het toestel als u zich niet verplaatst.
- **Uitvoer**: Hiermee stelt u in dat het spoor wordt opgeslagen als GPX-bestand of GPX/FIT-bestand op het toestel (pagina 12).

# **Tijdinstellingen**

#### Selecteer **Stel in** > **Tijd**.

- **De pagina Tijd**: Hiermee kunt u de presentatie van de tijd van de dag aanpassen.
- **Notatie**: Hiermee kunt u een 12-uurs of 24-uurs tijdweergave instellen.
- **Tijdzone**: Hiermee kunt u de tijdzone voor het toestel selecteren. U kunt **Auto** selecteren om de tijdzone automatisch in te stellen op basis van uw GPS-positie.

# **De maateenheden wijzigen**

U kunt de eenheden voor afstand, snelheid, hoogte, diepte, temperatuur en luchtdruk aanpassen.

- **1** Selecteer de **Oranje** toets.
- **2** Selecteer **Stel in** > **Eenheden**.
- **3** Selecteer het item waarvoor u de eenheid wilt instellen.
- **4** Selecteer een maateenheid.

# **Instellingen voor positieweergave**

**OPMERKING:** Wijzig de positieweergave of de kaartdatum alleen als u een kaart gebruikt die gebruikmaakt van een andere positieweergave.

#### Selecteer **Stel in** > **Positie Notatie**.

**Notatie**: Hiermee selecteert u de positieweergave waarmee een locatie wordt aangeduid.

**Datum**: Hiermee stelt u het coördinatensysteem van de kaart in.

**Sferoïde**: Hiermee geeft u het coördinatensysteem weer dat door het toestel wordt gebruikt. Het standaardcoördinatensysteem is WGS 84.

# **Fitnessinstellingen**

Selecteer **Stel in** > **Fitness**.

- **Auto Lap**: Hiermee stelt u in dat de ronde automatisch na een specifieke afstand wordt gemarkeerd.
- **Gebruiker**: Hiermee stelt u de gegevens in uw fitnessgebruikersprofiel in (pagina 11).
- **HS-zones**: Hiermee stelt u de vijf hartslagzones voor fitnessactiviteiten in  $(pagina 8)$ .

### **Uw fitness-gebruikersprofiel instellen**

Het toestel maakt gebruik van de gegevens die u over uzelf opgeeft om nauwkeurige gegevens te berekenen. U kunt de volgende gegevens van het gebruikersprofiel aanpassen: geslacht, leeftijd, gewicht, lengte en ervaren sporter (pagina 11).

- **1** Selecteer de **Oranje** toets.
- **2** Selecteer **Stel in** > **Fitness** > **Gebruiker**.
- **3** Pas de instellingen aan.

### **Over ervaren sporters**

Een ervaren sporter is een persoon die een groot aantal jaren intensief heeft getraind (met uitzondering van lichte blessures) en die een hartslag in rust van 60 slagen per minuut of minder heeft.

# **Geocache-instellingen**

Selecteer **Stel in** > **Geocaches**.

- **Lijst**: Hiermee kunt u de lijst met geocaches weergeven op naam of code.
- **chirp**: Hiermee schakelt u het zoeken naar een chirp in of uit (pagina 6).

# **Toestelinformatie**

### **Toestelgegevens weergeven**

U kunt de toestel-id, softwareversie en licentieovereenkomst weergeven.

- **1** Selecteer de **Oranje** toets.
- **2** Selecteer **Stel in** > **Over**.

# **De software bijwerken**

**OPMERKING:** Als u de software bijwerkt, gaan uw gegevens of instellingen niet verloren.

- **1** Sluit uw toestel met de USB-kabel op een computer aan.
- **2** Ga naar www.garmin.com/products/webupdater.
- **3** Volg de instructies op het scherm.

# **Toestelonderhoud**

#### *KENNISGEVING*

Gebruik nooit een scherp voorwerp om het toestel schoon te maken.

Vermijd chemische schoonmaakmiddelen en oplosmiddelen die de kunststofonderdelen kunnen beschadigen.

Druk niet op de toetsen onder water.

Vermijd schokken en ruwe behandeling omdat hierdoor het product korter meegaat.

Bewaar het toestel niet op een plaats waar deze langdurig aan extreme temperaturen kan worden blootgesteld omdat dit onherstelbare schade kan veroorzaken.

#### **Het toestel schoonmaken**

- **1** Veeg het toestel schoon met een doek die is bevochtigd met een mild schoonmaakmiddel.
- **2** Veeg de behuizing vervolgens droog.

# **Specificaties**

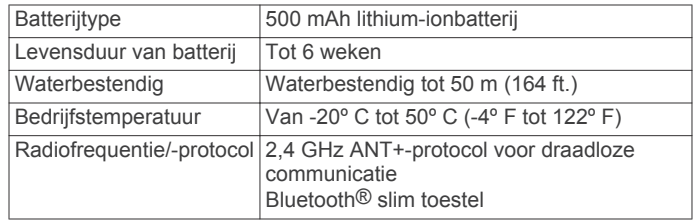

# **Specificaties van de hartslagmeter**

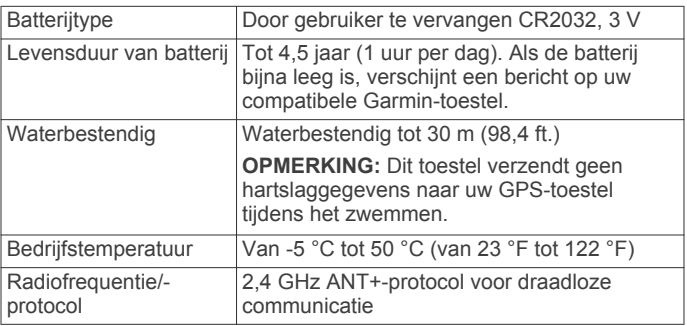

# **Batterijgegevens**

De werkelijke levensduur van de batterij is afhankelijk van hoe lang u de GPS, toestelsensors, optionele draadloze sensors en schermverlichting gebruikt.

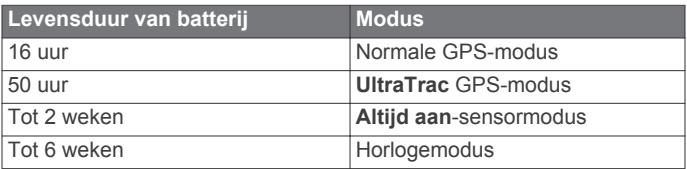

# **Batterij van de hartslagmeter**

#### **WAARSCHUWING**

Gebruik nooit een scherp voorwerp om batterijen te verwijderen die door de gebruiker kunnen worden vervangen.

Neem contact op met uw gemeente voor informatie over het hergebruik van de batterijen. Perchloraten, voorzichtigheid is geboden. Ga naar www.dtsc.ca.gov/hazardouswaste /perchlorate.

### **De batterij van de hartslagmeter vervangen**

- **1** Gebruik een kleine kruiskopschroevendraaier om de vier schroeven aan de achterkant van de module te verwijderen.
- **2** Verwijder de deksel en de batterij.

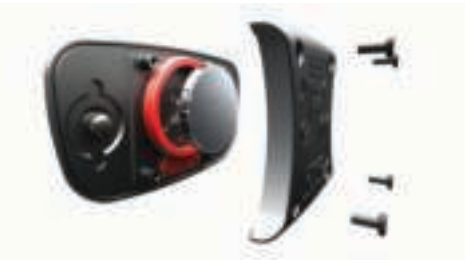

- **3** Wacht 30 seconden.
- **4** Plaats de nieuwe batterij met de pluskant naar boven. **OPMERKING:** Zorg dat u de afdichtring niet beschadigt of verliest.
- **5** Plaats het deksel en de vier schroeven terug.

Nadat u de batterij van de hartslagmeter hebt vervangen, moet u deze opnieuw koppelen aan het toestel.

# **Gegevensbeheer**

**OPMERKING:** Het toestel is niet compatibel met Windows 95, 98, ME, Windows NT®, en Mac OS 10.3 en ouder.

### **Bestandstypen**

Het toestel biedt ondersteuning voor de volgende bestandstypen.

- Bestanden van BaseCamp of HomePort. Ga naar www.garmin.com/trip\_planning.
- GPI-/aangepaste POI-bestanden van de Garmin POI Loader. Ga naar www.garmin.com/products/poiloader.
- GPX-spoorbestanden.
- GPX-geocachebestanden. Ga naar www.opencaching.com.
- FIT-bestanden voor export naar Garmin Connect™.

### **Bestanden verwijderen**

#### *KENNISGEVING*

Als u niet weet waar een bestand voor dient, verwijder het dan niet. Het geheugen van het toestel bevat belangrijke systeembestanden die niet mogen worden verwijderd.

- **1** Open het **Garmin**-station of -volume.
- **2** Open zo nodig een map of volume.
- **3** Selecteer een bestand.
- **4** Druk op het toetsenbord op de toets **Delete**.

### **De USB-kabel loskoppelen**

Als uw toestel als een verwisselbaar station of volume is aangesloten op uw computer, dient u het toestel op een veilige manier los te koppelen om gegevensverlies te voorkomen. Als uw toestel als een draagbaar toestel is aangesloten op uw Windows<sup>®</sup> computer, hoeft u het niet op een veilige manier los te koppelen.

- **1** Voer een actie uit:
	- Selecteer op een Windows computer het pictogram **Hardware veilig verwijderen** in het systeemvak en selecteer het toestel.
	- Op Mac® computers: sleep het volumepictogram naar de **Prullenmand**.
- **2** Koppel de kabel los van uw computer.

# **Problemen oplossen**

### **De toetsen vergrendelen**

U kunt de toetsen vergrendelen om te voorkomen dat iemand per ongeluk de toetsen indrukt.

- **1** Selecteer de gegevenspagina die u wilt weergeven terwijl de toetsen zijn vergrendeld.
- **2** Houd  $\bigcirc$  en  $\wedge$  ingedrukt om de toetsen te vergrendelen.
- **3** Houd  $\bigcirc$  en  $\triangle$  ingedrukt om de toetsen te ontgrendelen.

### **Het toestel opnieuw instellen**

Als het toestel niet meer reageert, moet u het mogelijk resetten.

- **1** Houd  $\sqrt{ }$  ten minste 25 seconden ingedrukt.
- **2** Houd <sup> $\circ$ </sup> één seconde ingedrukt om het toestel in te schakelen.

# **Het toestel resetten naar de fabrieksinstellingen**

U kunt alle fabrieksinstellingen van het toestel herstellen.

- **1** Selecteer de **Oranje** toets.
- **2** Selecteer **Stel in** > **Reset** > **Alle instellingen** > **Ja**.

#### **Alle sensorgegevens wissen**

- **1** Selecteer de **Oranje** toets.
- **2** Selecteer **Stel in** > **Reset** > **Wis plots** > **Ja**.

### **Meer informatie**

Meer informatie over dit product vindt u op de website Garmin.

- Ga naar www.garmin.com/outdoor.
- Ga naar www.garmin.com/learningcenter.
- Ga naar http://buy.garmin.com of neem contact op met uw Garmin dealer voor informatie over optionele accessoires en vervangingsonderdelen.

# **Appendix**

# **Het toestel registreren**

Vul de onlineregistratie nog vandaag in, zodat wij u beter kunnen helpen.

- Ga naar http://my.garmin.com.
- Bewaar uw originele aankoopbewijs of een fotokopie op een veilige plek.

# **Softwarelicentieovereenkomst**

DOOR HET TOESTEL TE GEBRUIKEN VERKLAART U DAT U DE VOORWAARDEN EN BEPALINGEN VAN DE VOLGENDE SOFTWARELICENTIEOVEREENKOMST ZULT NALEVEN. LEES DEZE OVEREENKOMST ZORGVULDIG.

Garmin Ltd. en/of haar dochterondernemingen ("Garmin") kent u een beperkte licentie toe om de software die is ingebouwd in dit toestel (de "software") in binaire, uitvoerbare vorm te gebruiken bij het normale gebruik van dit product. De titel, eigendomsrechten en intellectuele eigendomsrechten in en op de Software blijven in bezit van Garmin en/of haar dochtermaatschappijen.

U erkent dat de Software het eigendom is van Garmin en/of haar externe leveranciers en wordt beschermd door de wetgeving met betrekking tot auteursrechten van de Verenigde Staten van Amerika en internationale verdragen inzake auteursrechten. U erkent bovendien dat de structuur, organisatie en code van de Software, waarvan de broncode niet wordt verschaft, waardevolle handelsgeheimen van Garmin en/of haar externe leveranciers zijn en dat de Software in de broncodevorm een waardevol handelsgeheim van Garmin en/of haar externe leveranciers blijft. U verklaart dat u de Software of elk deel daarvan niet zult decompileren, demonteren, wijzigen, onderwerpen aan reverse assembling of reverse engineering, herleiden tot door mensen leesbare vorm of afgeleide werken zult maken op basis van de Software. U verklaart dat u de software niet zult exporteren of herexporteren naar landen die de exportwetten van de Verenigde Staten van Amerika of enig ander toepasselijk land schenden.

# **Berekeningen van hartslagzones**

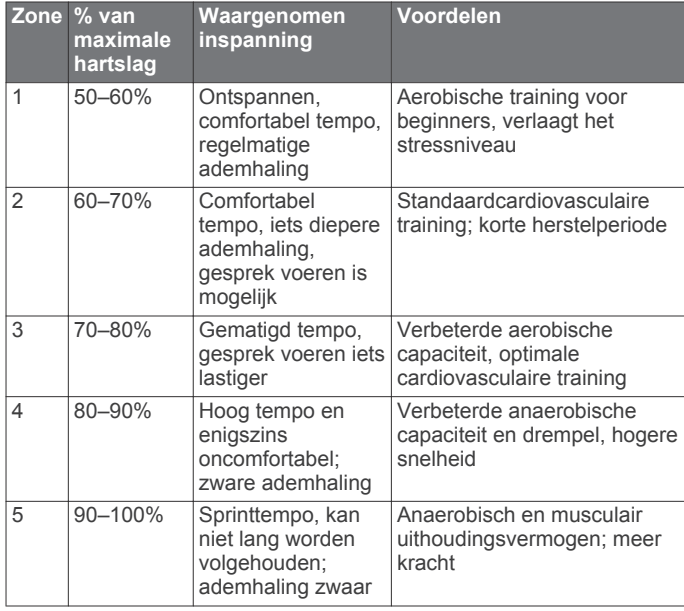

# **Index**

## **A**

accessoires **12** afstand **4** afteltimer **7** alarmen **7** gevarenzone **7** klok **7** almanak jagen en vissen **8** zonsopgang en -ondergang **8** ANT+ sensors **8** ANT+-sensors, koppelen **8** ANT+-sensors koppelen **8** Auto Lap **11**

### **B**

barometer **1, 2, 6, 12** BaseCamp **2, 12** batterij **11** levensduur **1, 11** opladen **1** vervangen **11** bestanden overbrengen **6** typen **12** bestanden overbrengen **6**

### **C**

chirp **6, 11** computer, aansluiten **2** contrast **10** coördinaten **5**

### **D**

demomodus **8** downloaden, geocaches **6**

### **E**

ervaren sporter **11**

#### **F** fitness **11**

**G**

gebruikergegevens, verwijderen **12** gebruikersprofiel **11** gegevens, delen **5** gegevens uitwisselen **5** gegevensvelden **9** geocaches **5, 6, 11, 12** downloaden **6** navigatie, geocaches **6** navigeren naar **6** GPS **9–11** signaal **1, 2, 8** stoppen **2, 8**

### **H**

GSC 10 **8**

hartslag, zones **8, 9, 13** hartslagmeter **2, 8, 11** het toestel schoonmaken **11** HomePort **12** hoofdmenu, aanpassen **9**

hoogte **1, 2** plot **6, 12** hoogtemeter **1, 2, 6, 10, 12**

**I** instellingen **9–12** instellingen herstellen **12**

**J** jagen en vissen, tijden **8**

# **K**

kaarten **4** bladeren **6** instellingen **10** navigeren **6** oriëntatie **10** zoom **6** kalibreren hoogtemeter **6** kompas **5** kompas **1–3, 5, 10**

# **L**

locaties **5, 8** bewerken **3** opslaan **3**

# **M**

maanfase **8** maateenheden **10** man overboord (MOB) **1, 6** menu **1**

#### **N**

nabijheidswaarschuwingen **7** navigatie **2, 5** kompas **5** Peil en ga **5** waypoints **3** noordreferentie **10**

# **O**

opnieuw instellen, toestel **12** oppervlakteberekening **7**

# **P**

Peil en ga **5** peilingswijzer **3** POI Loader **12** Positie formaat **10** problemen oplossen **12** productregistratie **12** profielen **2, 3, 11**

### **R**

reisplanner. *Zie* routes routes **4, 5** bewerken **4** maken **4** verwijderen **4** weergeven op de kaart **4**

### **S**

satellietpagina **8** satellietsignalen **2, 8** scherm **10**

schermverlichting **1, 10** sensors voor snelheid en cadans **2** snelheid **4** software bijwerken **11** versie **11** software bijwerken **11** softwarelicentieovereenkomst **11, 12** specificaties **11** sporen **2, 4, 5, 10** verwijderen **5** stopwatch **7** systeeminstellingen **9**

# **T**

taal **9** tempe **8** temperatuur **1, 2, 8** tijdinstellingen **7, 10** tijdstip van de dag **1** tijdzones **7, 10** timer, afteltimer **7** toestel opnieuw instellen **12** registratie **12** toestel aanpassen **1, 9** toestel opladen **1** toestel registreren **12** toestel-id **11** toetsen **1, 9** vergrendelen **12** tonen **7, 10** TracBack **6** trilsignalen **10**

# **U**

UltraTrac **10** USB bestanden overbrengen **12** loskoppelen **12**

### **V**

vergrendelen, toetsen **12** vervangen van de batterij **11** verwijderen alle gebruikersgegevens **12** locaties **4** profielen **3** vistijden **8**

### **W**

waarschuwingen **7** locatie **7** WAAS **9** waterbestendig **11** waypoints **1, 3, 5** bewerken **3** opslaan **3** projecteren **4** verwijderen **4**

# **Z**

zones, tijd **7** zonsopkomst en -ondergang, tijden **8** zoomen **1** kaarten **6**

# **www.garmin.com/support**

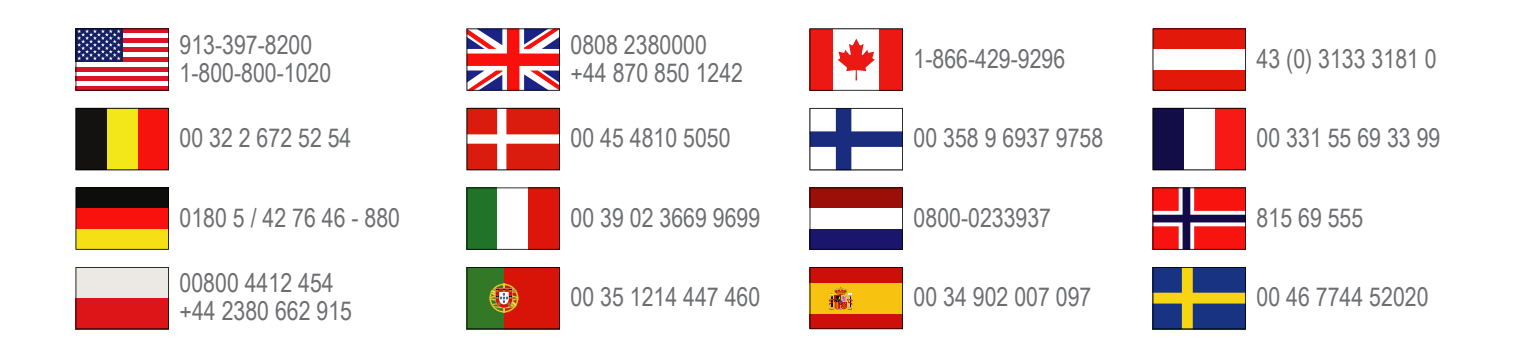

**Garmin International, Inc.** 1200 East 151st Street Olathe, Kansas 66062, VS

**Garmin (Europe) Ltd.** Liberty House, Hounsdown Business Park Southampton, Hampshire, SO40 9LR, Verenigd Koninkrijk

**Garmin Corporation** No. 68, Zhangshu 2nd Road, Xizhi Dist. New Taipei City, 221, Taiwan (Republiek China)

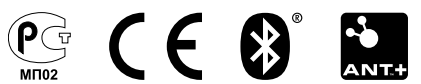